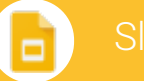

## Create and simultaneously edit presentations with your team, right in your browser.

Collaborate on professional pitch decks, project presentations, training modules, and much more. All changes are saved automatically.

### 1 **Add and edit content in your slides.** Untitled presentation Present Background... Transition... ĪΤĬ Layout -Theme... GD Change title Add or change slide backgrounds, Add a link Begin your Add a text box, image, layouts, themes, or transitions presentation shape, or line 2 **Add and organize slides. New slide** Click New slide in the toolbar. Click the Down arrow ito choose a layout for the new slide.  $\ddot{}$  $\overline{\phantom{a}}$ **Move slide** Drag the slide to a different position in the presentation. To move several slides at once, **Ctrl+click** multiple rg. slides before dragging them. **Duplicate slide** Right-click the slide in the sidebar and select **Duplicate slide**. 2 **Delete slide** Right-click the slide and select **Delete slide**. Duplicate slide 2 Delete slide Move 2 slides

# 3 **Work with different copies and versions of your presentation.**

**Make a copy** Create a duplicate of your presentation. This is a great way to create templates.

**Import slides** Add slides from another presentation to your current slide deck.

**See revision history** See all the changes you and others have made to the presentation, or revert to earlier versions.

**Download as** Download your presentation in other formats such as Microsoft® PowerPoint® or PDF.

**Publish to the web** Publish a copy of your presentation as a webpage, or embed your presentation in a website.

**Email as attachment** Email a copy of your presentation.

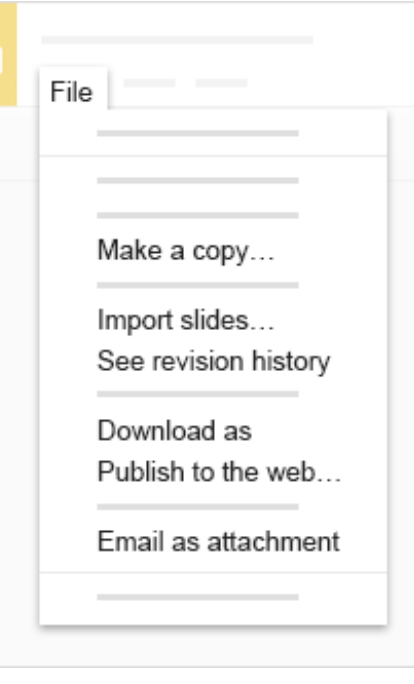

4 Click **8** Share to share your presentation, then choose what collaborators can do. They'll also receive an email **notification.**

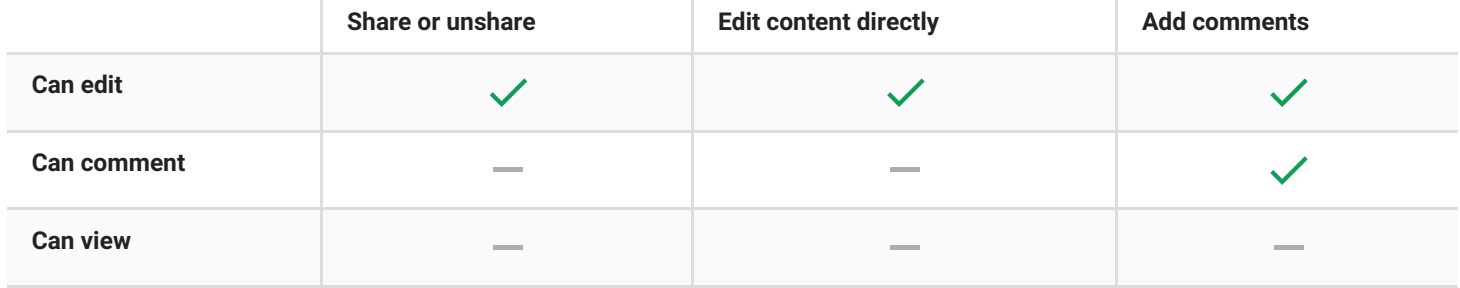